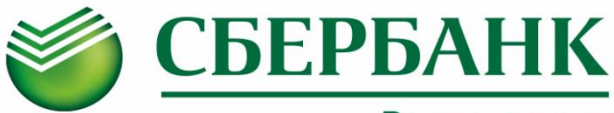

## Всегда рядом

**Информируем Вас о способах пополнения лицевого счета «Школьной карты» без комиссии через ПАО Сбербанк :**

# **Оплата картой Сбербанка**

### **Мобильное приложение**

или наименование Комбината питания

 **КСП Красносельского р-на**

- Шаг 1. Выберите раздел "Платежи и переводы" Шаг 1. Выберите раздел "Платежи и переводы"
- Шаг 2. В строке поиска введите ИНН **7807313727** или наименование Комбината питания  **КСП Красносельского р-на**

Шаг 3. Выберите услугу Комбината питания, введите лицевой счет, сумму и подтвердите платеж

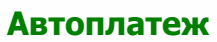

#### Шаг 1. Выберите раздел "Мои автоплатежи"

 **Сбербанк Онлайн**

Шаг 2. В строке поиска введите ИНН **7807313727** или наименование Комбината питания

#### **КСП Красносельского р-на**

- Шаг 3. Выберите услугу Комбината питания, введите лицевой счет
- Шаг 4. Установите настройки автоплатежа:
	- периодичность оплаты (раз в неделю/месяц)
	- дату ближайшего платежа
	- сумму платежа

Шаг 5. Подтвердите подключение автоплатежа **Услуга доступна для подключения в Мобильном приложении/Сбербанк Онлайн/Платежных терминалах**

#### **Оплата наличными Платежный терминал**

#### **Вариант оплаты 1**

- Шаг 1. Выберите раздел "Оплатить услуги"
- Шаг 2. Выберите раздел "Образование", далее "Школы" -> "Питание школьников"
- Шаг 3. Выберите иконку Комбината питания выберите услугу, введите лицевой счет, внесите сумму и подтвердите платеж

#### **Вариант оплаты 2 (по штрих-коду)**

- Шаг 1. Выберите раздел "Оплатить услуги", далее "Поиск услуг и организаций", далее "Оплата услуг сканированием штрих-кода"
- Шаг 2. Поднесите визитную карточку со штрих кодом к считывателю
- Шаг 3. Выберите услугу, внесите сумму и подтвердите платеж

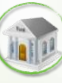

#### **Офисы Банка Вариант оплаты 1 (по штрих-коду)**

# Шаг 1. Передайте сотруднику Банка

- визитную карточку со штрих-кодом
- Шаг 2. Назовите услугу и сумму
- Шаг 3. Передайте денежные средства, подтвердите платеж

#### **Вариант оплаты 2**

- Шаг 1. Передайте сотруднику Банка
	- реквизиты комбината питания (ИНН **7807313727**, р/счет **40702810255240182221**, БИК **044030653**)
	- номер лицевого счета
- Шаг 2. Назовите услугу и сумму
- Шаг 3. Передайте денежные средства, подтвердите платеж

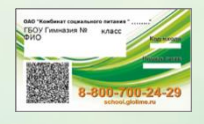

Визитная карточка, которую можно получить у ответственного по питанию, позволит максимально быстро совершить платеж при помощи штрих-кода.

ПАО Сбербанк. Генеральная лицензия Банка России № 1481 от 11.08.2015 г.

# введите лицевой счет, сумму и подтвердите платеж  **Платежный терминал**

- Шаг 1. Выберите раздел "Платежи и переводы"
- Шаг 2В строке поиска введите ИНН **7807313727** или наименование Комбината питания

#### **КСП Красносельского р-на**

Шаг 3. Выберите услугу Комбината питания, введите лицевой счет, сумму и подтвердите платеж

Шаг 2. В строке поиска введите ИНН **7807313727** Шаг 3. Выберите услугу Комбината питания,